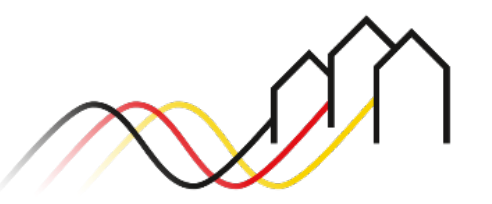

Bundesförderung Breitband

# **HOW-TO-ANLEITUNG**

Zur Einreichung eines Änderungsantrags der Beratungsleistung im Graue-Flecken-Förderprogramm (Nr. 3.3 der Gigabit-Richtlinie)

STAND: SEPTEMBER 2023

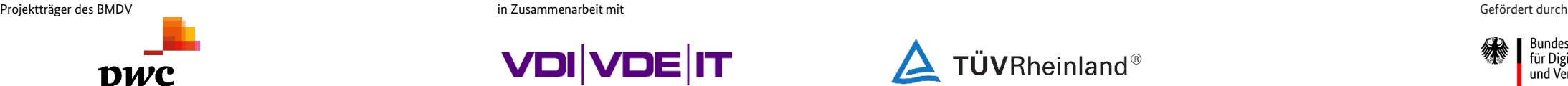

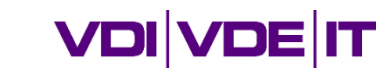

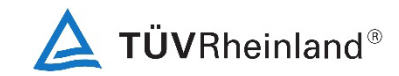

3undesministerium für Digitales und Verkehr

### **ANMELDUNG IM FÖRDERPORTAL**

### Benutzer anmelden

1

Um einen Änderungsantrag auf Förderung von Beratungsleistungen zu stellen, melden Sie sich zunächst im Förderportal des Breitband-Förderprogramms unter [https://portal.gigabit-pt.de](https://portal.gigabit-pt.de/Startpage.do) an. Hierzu

- <sup>■</sup> geben Sie unter "Benutzeranmeldung" Ihre Benutzerkennung
- **und Ihr Passwort ein,**
- anschließend klicken Sie auf den Button "Anmelden".

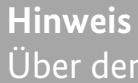

Über den Button "Passwort vergessen?" können Sie Ihr vorheriges Passwort zurücksetzen und ein Neues anfordern.

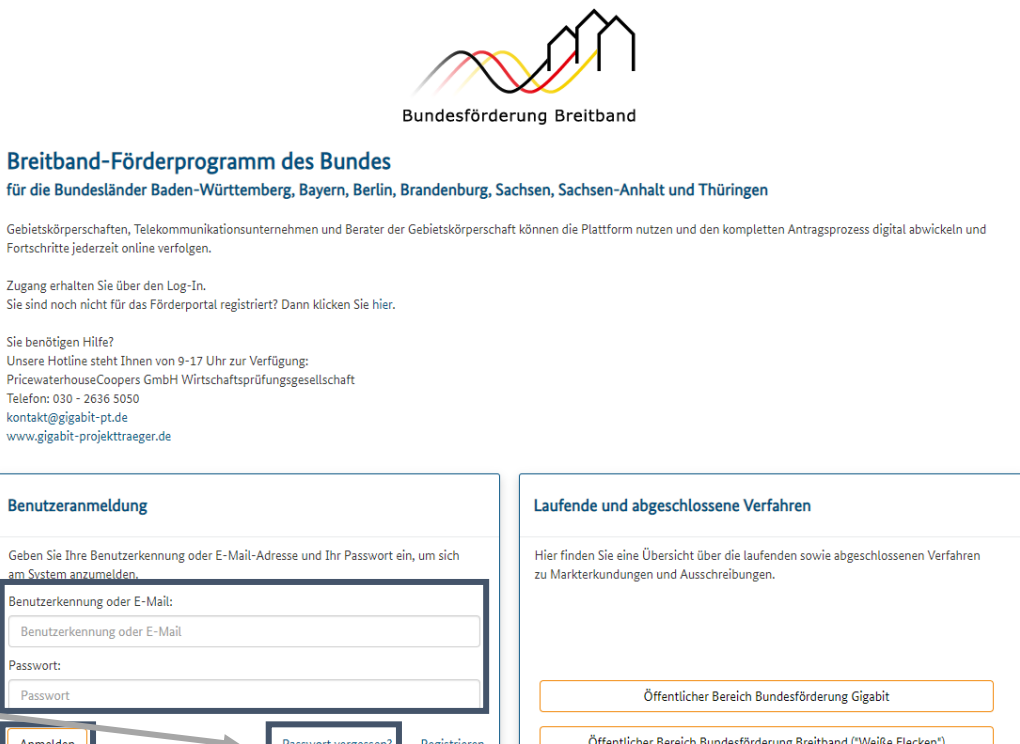

B

.<br>Ge

 $7<sub>u</sub>$ 

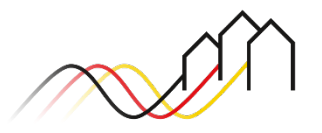

### Änderungsantrag anlegen

3

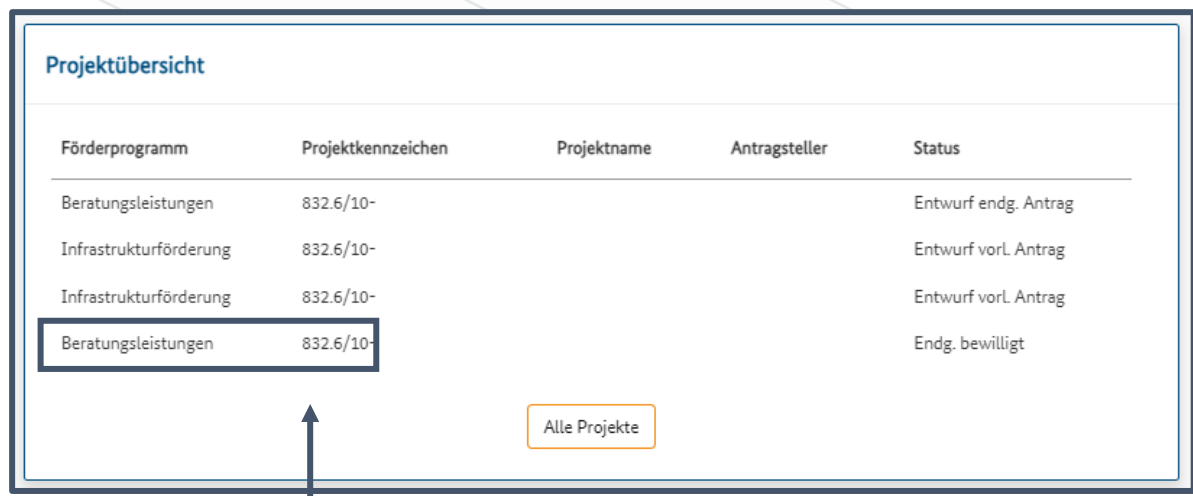

Einen Änderungsantrag können Sie stellen, indem Sie zunächst das dazugehörige Projekt im Portal auswählen. Hierzu klicken Sie unter "Projektübersicht" auf das jeweilige Projekt. 2

Anschließend gelangen Sie auf die nächste Seite, auf der Sie unter "Nächste Aktionen" auf den Button "Endgültiger Antrag/ Änderungsantrag" klicken.

#### Nächste Aktionen

Als nächstes können Sie die folgenden Aktion durchführen. Eine Unterstützung bei der Auswahl des nächstens Schrittes liefert Ihnen das hier abrufbare Dokument.

Endgültiger Antrag / Änderungsantrag

#### **Sonstige Aktionen**

Dokumentenverwaltung

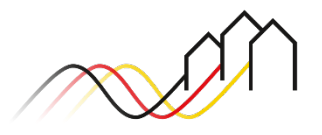

### Neue Antragsversion erstellen

Um einen Änderungsantrag zu stellen, bedarf es der Erstellung einer neuen Antragsversion. Dafür wählen Sie zunächst den Button "Neuer endgültiger Antrag/ Änderungsantrag".

Anschließend speichern Sie die neue Antragsversion, welche durch das System automatisch benannt wird, ab und wählen diese aus.

#### **Hinweis**

4

5

Bei der Erstellung einer neuen Antragsversion werden Ihre Angaben aus der vorherigen Version übernommen.

#### Liste der endgültigen Anträge / Änderungsanträge - Förderantrag

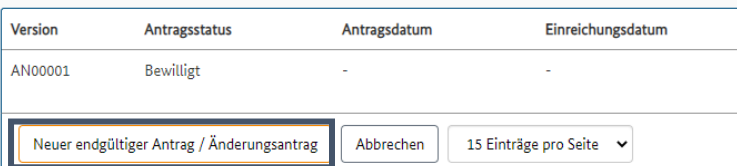

### Endgültiger Antrag / Änderungsantrag - anlegen - Zwick

Der neue endgültige Antrag / Änderungsantrag wird unter der folgenden Versionskennung angelegt:

**Neue Version** 

AN00002

Die Daten der vorherigen Version werden als Vorbelegung in die neue Version übernommen.

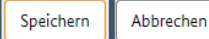

Ihre Daten wurden ordnungsgemäß gespeichert

#### Liste der endgültigen Anträge / Änderungsanträge - Förderantrag Beratungsleistung

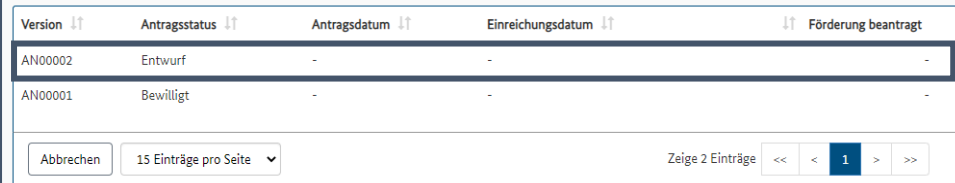

### Projektbeschreibungen ändern

Bitte erläutern Sie die Änderungen in Bezug auf den Bedarf und Umfang der Beratungsleistung mit min. 300 Zeichen Freitext.

Im Falle einer geänderten Art der Beratungsleistung können Sie vorgebebene Optionen ändern oder auch hinzufügen.

Im Falle von "Sonstiges" beschreiben Sie diese zusätzlich in min. 300 Zeichen Text.

#### **Hinweis**

6

7

Änderungsanträge (neue endgültige Anträge) für Beratungsleistungen im Graue-Flecken-Programm können nur eingereicht werden, wenn u.a. die Art der Leistung "Vorbereitung eines Infrastrukturantrags auf Basis der Richtlinie Gigabit 2.0 vom 31.03.2023" ausgewählt wurde.

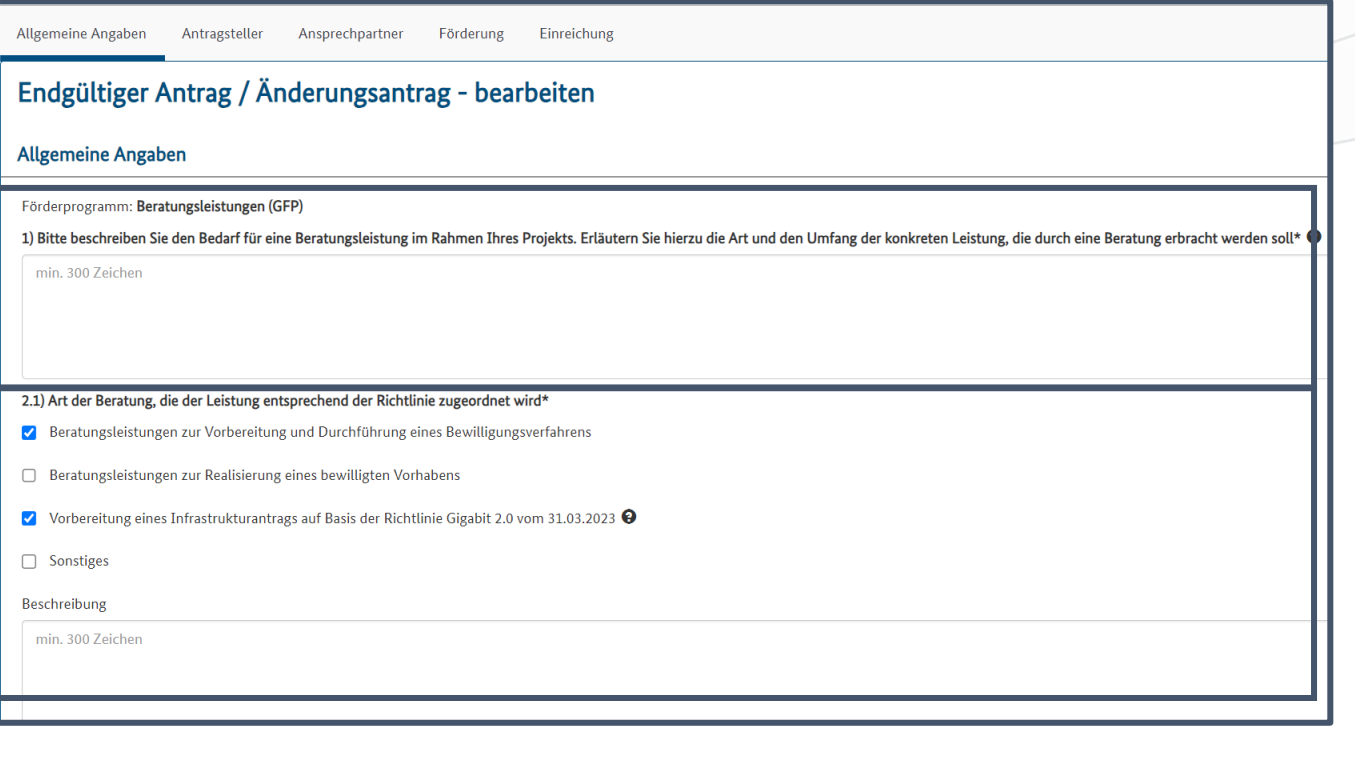

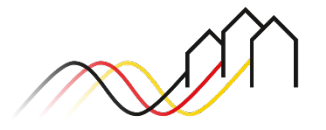

### Antragsgründe benennen

- Wählen Sie den Antragsgrund "Änderung endgültiger Antrag" aus.
- Bitte wählen Sie alle zutreffenden Kategorien aus, die der Änderungsantrag betrifft (Kategorie anklicken und über das "+"-Zeichen auswählen),
- fügen Sie eine aussagekräftige Beschreibung hinsichtlich der Änderungen bei,
- bestätigen Sie die Erklärungen und
- speichern Sie den Entwurf ab.

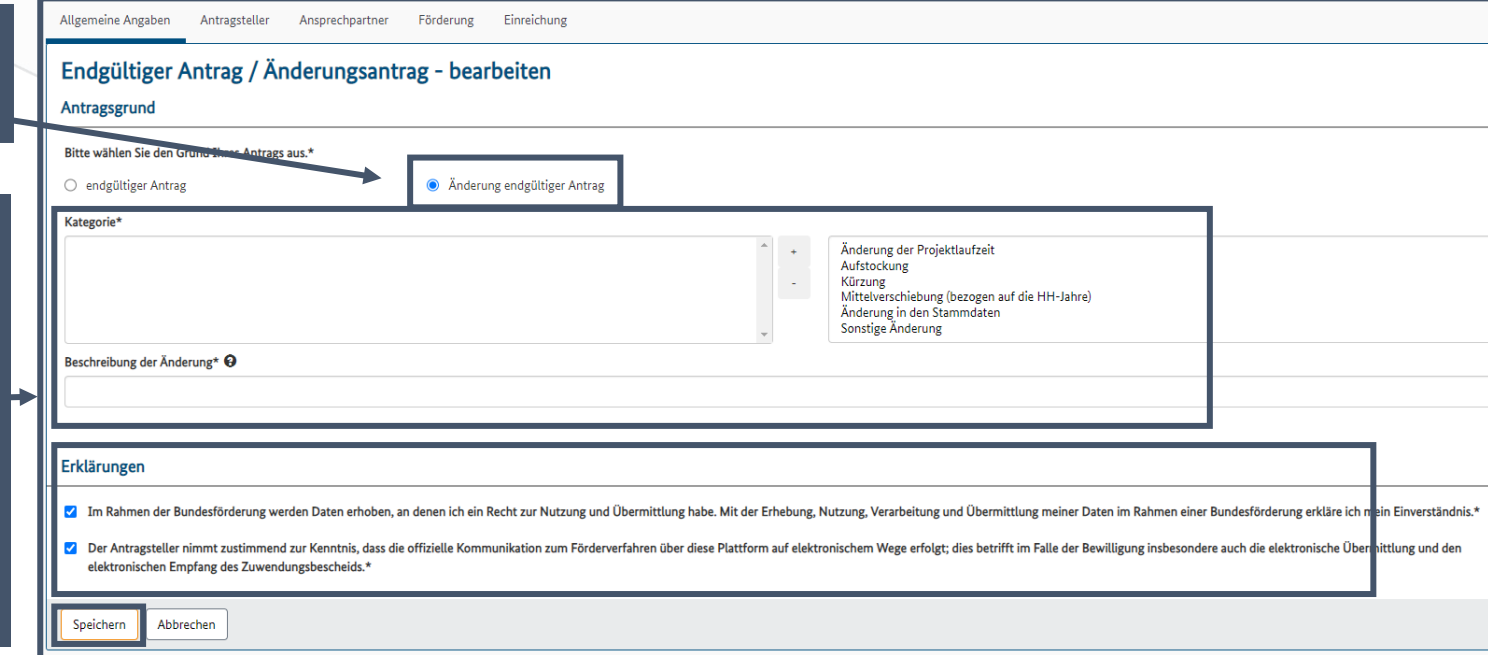

#### **Hinweis**

9

8

Sprechen Sie bitte jeden Änderungsgrund stets mit Ihrer zuständigen Regionalberatung im Vorfeld ab.

#### Nächste Aktionen

Als nächstes können Sie die folgenden Aktion durchführen. Eine Unterstützung bei der Auswahl des nächstens Schrittes liefert Ihnen das hier abrufbare Dokument.

Endgültiger Antrag / Änderungsantrag

#### **Sonstige Aktionen**

Dokumentenverwaltung

#### **Hinweis**

Für die Begründung eines Antragsgrundes können Sie auch ein begleitendes Schreiben in der Dokumentenverwaltung hochladen.

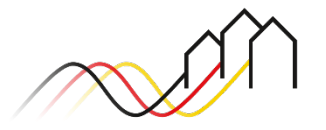

### **ANGABEN ZUM ÄNDERUNGSGRUND**

### Stammdaten ändern

10

In den Reitern "Antragsteller" und "Ansprechpartner" können Sie die angegebenen Daten (darunter die Kontaktdaten des Antragstellers sowie der Ansprechpartner oder die Bankverbindung) überprüfen und, wenn nötig, entsprechende Änderungen vornehmen. Klicken Sie zum Schluss im jeweiligen Reiter den Button "Speichern", auch wenn Sie keine Änderungen vorgenommen haben.

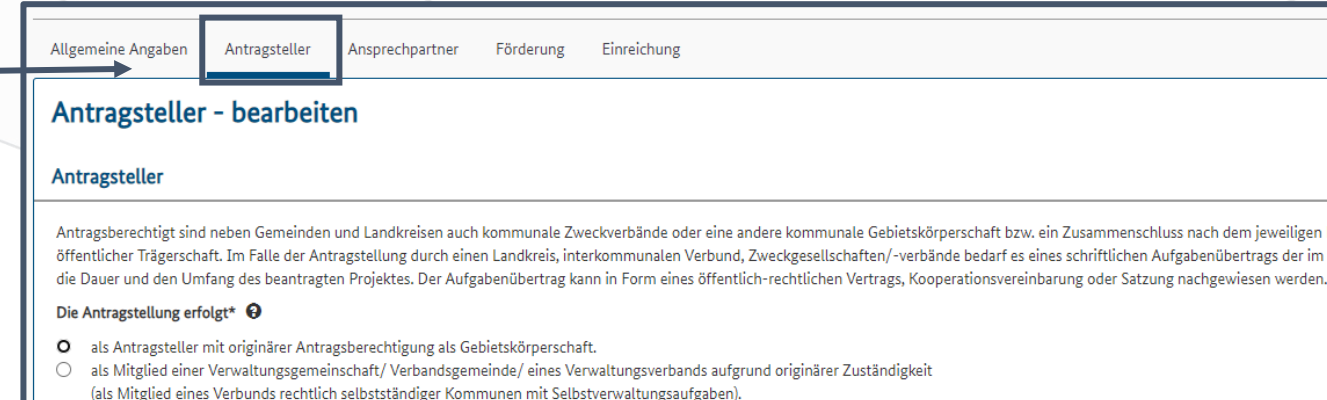

 $\circ$ als Mitglied einer Verwaltungsgemeinschaft/Verbandsgemeinde (VG)/eines Verwaltungsverbands (VB) aufgrund abgeleiteter

#### **Hinweis**

Bitte geben Sie mindestens eine zeichnungsbevollmächtigte Person und eine Projektleitung an. Diese müssen nicht im Portal registriert sein. Alternativ zu einer Projektleitung (aus der Organisation des Antragstellers) kann auch eine weitere Vertretung angegeben werden (z.B. ein externes Beratungsunternehmen).

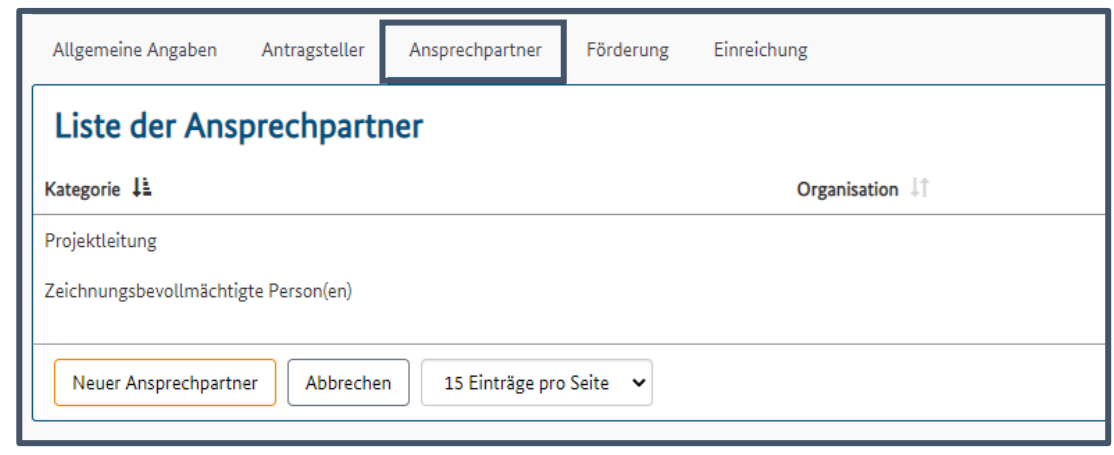

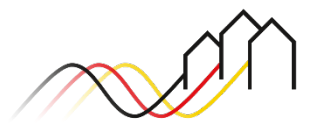

## **ANGABEN ZUM ÄNDERUNGSGRUND**

### Projektlaufzeit verlängern

11

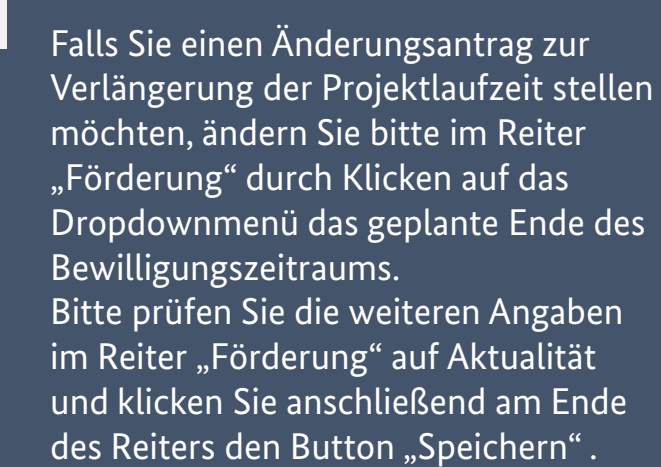

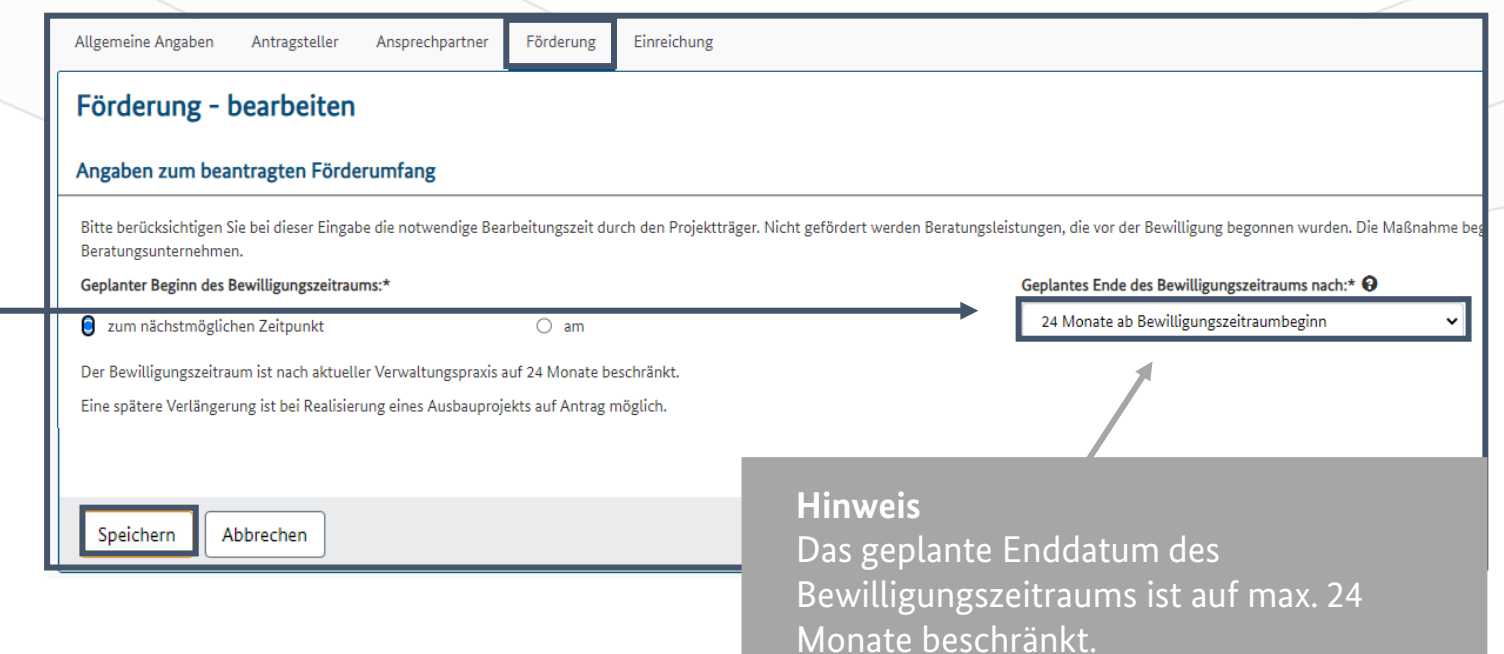

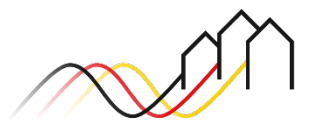

### **ANGABEN ZUM ÄNDERUNGSGRUND**

### Aufstockung beantragen

12

Zur Beantragung einer Aufstockung geben Sie bitte im Reiter "Förderung" Änderungen in Hinsicht auf die geplanten zuwendungsfähigen Gesamtausgaben für die Beratungsleistung sowie der beantragten Zuwendung an. Letztere entspricht der Summe aus der bereits bewilligten Förderhöhe sowie dem Aufstockungsbetrag. Klicken Sie anschließend auf den Button "Speichern" .

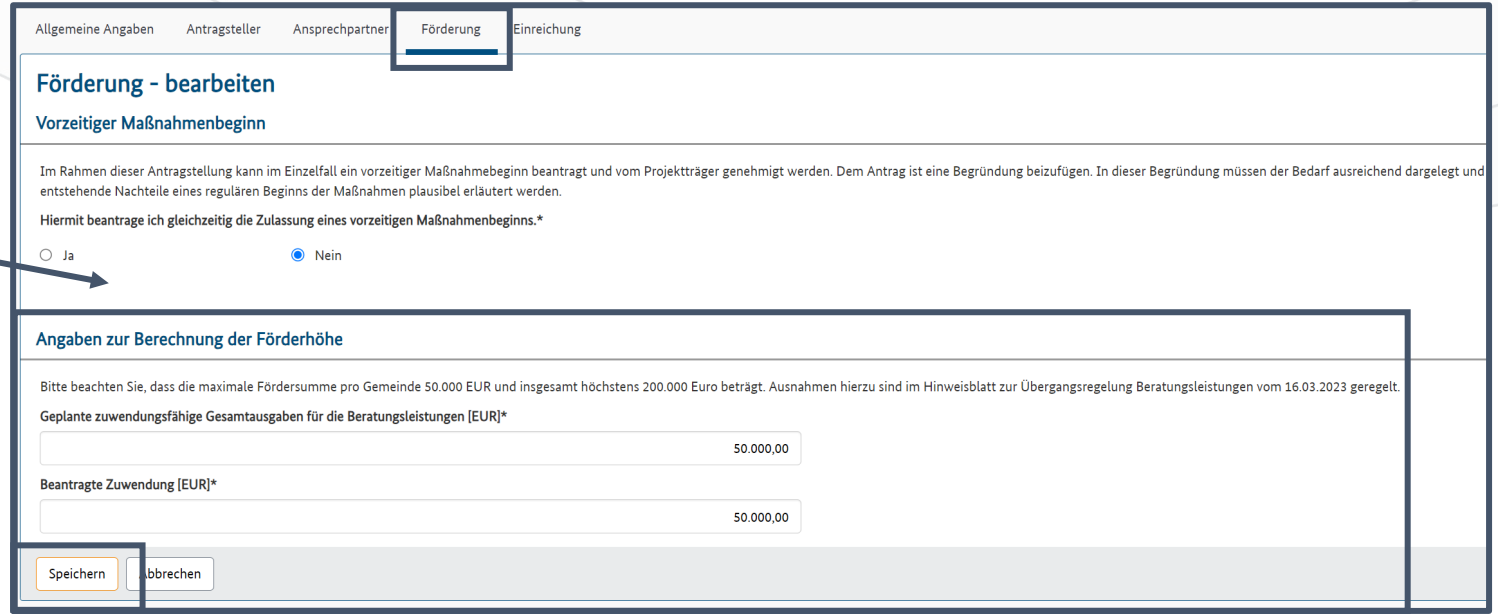

#### **Hinweis**

Es besteht die Möglichkeit zur Aufstockung der Förderung zur maximalen Förderhöhe. Diese beträgt 50.000 €, für Landkreise sowie Beratungsanträge mit signifikantem Mehrwert 200.000 €. Ausnahmen hierzu sind im [Hinweisblatt zur Übergangsregelung](https://gigabit-projekttraeger.de/wp-content/uploads/2023/03/230316_Hinweisblatt-zur-Uebergangsregelung-Beratungsleistungen-Aenderungsantraege-GFP.pdf)

[Beratungsleistungen vom 16.03.2023](https://gigabit-projekttraeger.de/wp-content/uploads/2023/03/230316_Hinweisblatt-zur-Uebergangsregelung-Beratungsleistungen-Aenderungsantraege-GFP.pdf) geregelt.

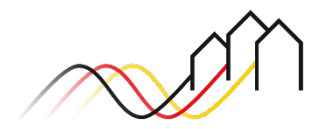

### **ANGABEN ZUR EINREICHUNG**

Im Reiter *Einreichung* die Angaben im Antrag prüfen

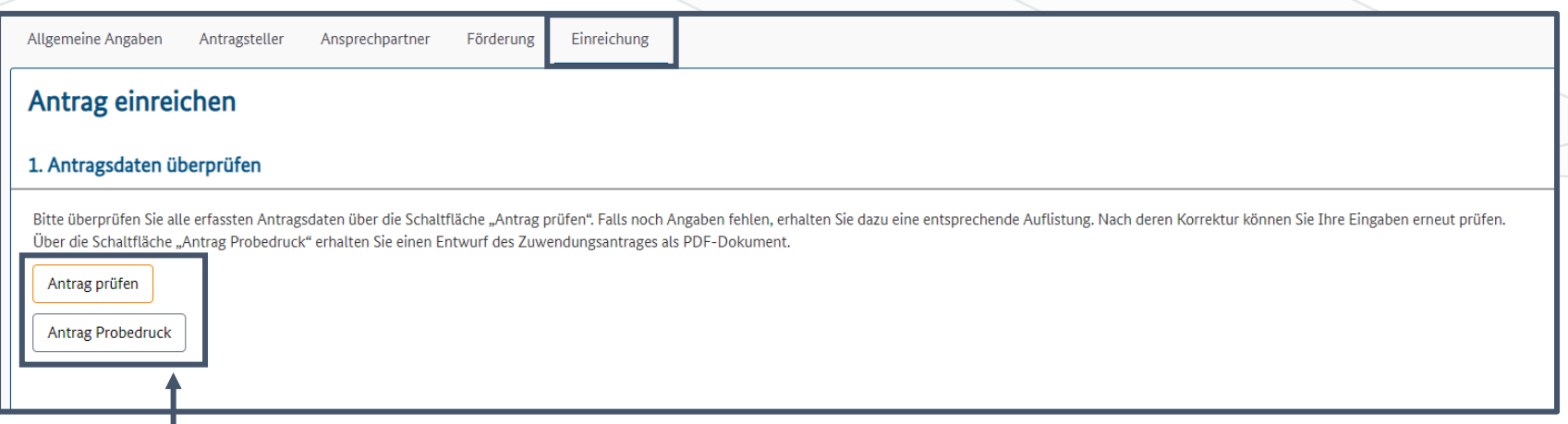

Nach dem Ausführen aller vorigen Schritte können Sie im Reiter "Einreichung" Ihren Antrag einreichen. Hierzu klicken Sie bitte zunächst auf "Antrag prüfen". Das System prüft automatisch, ob die Angaben vollständig sind und der vorgeschriebenen Form entsprechen. Fehlgeschlagene Plausibilitätsprüfungen werden Ihnen direkt als Fehlermeldung angezeigt. Sie können bei Bedarf zudem einen Probedruck anfertigen (Vorschau des Antrags als PDF). 13

#### **Hinweis**

Falls fehlerhafte Angaben die Einreichung des Antrages verhindern, wird Ihnen hier eingeblendet, welcher Reiter betroffen ist und durch welche Eingaben die Meldungen behoben werden können. Zudem erscheint ein roter Balken am Anfang der Seite. Bitte bearbeiten Sie die Meldungen und klicken im Reiter *Einreichung* anschließend erneut auf "Antrag prüfen". Wiederholen Sie den Prozess, bis die Prüfung erfolgreich abgeschlossen wurde.

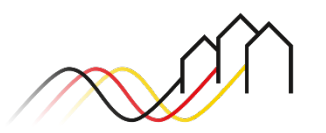

### **ANGABEN ZUR EINREICHUNG**

### Im Reiter *Einreichung* den Antrag digital einreichen

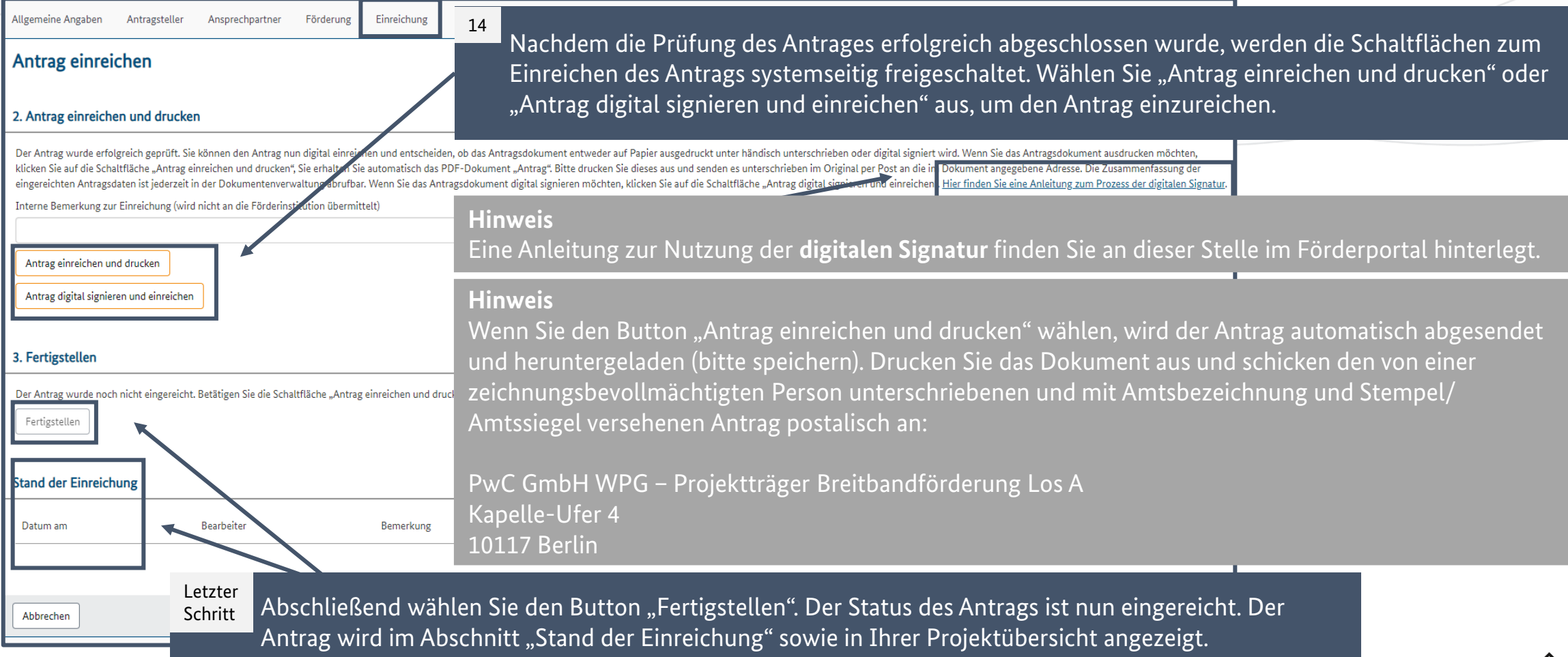

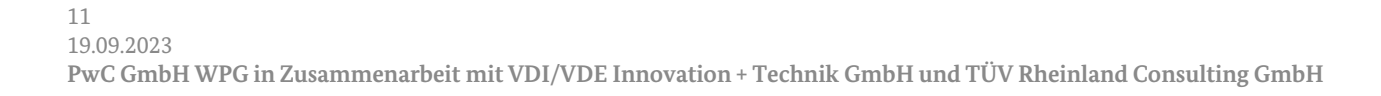

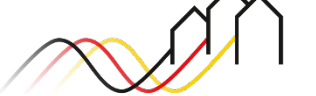

# **Fragen? Kontaktieren Sie uns!** PwC GmbH – Projektträger Breitbandförderung (Los A)

**Mehr Informationen auf unserer Webseite:**

**www.gigabit-projekttraeger.de**

**Direkt zum Förderportal: [https://portal.gigabit-pt.de/](https://portal.gigabit-pt.de/Startpage.do)**

**Sie erreichen unser Team im Kontaktcenter von Montag bis Freitag von 9 bis 17 Uhr unter: Telefon: 030 – 2636 5050 Mail: [kontakt@gigabit-pt.de](mailto:kontakt@gigabit-pt.de)**

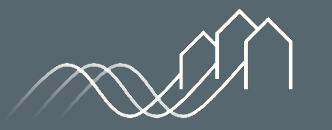